## **MySocial Headshots - FAQs for Exhibitors**

Log in or create your account at [https://mysocialheadshots.com/diaglobal](http://mysocialheadshots.com/diaglobal)

Once you have entered your basic information, click the Create button.

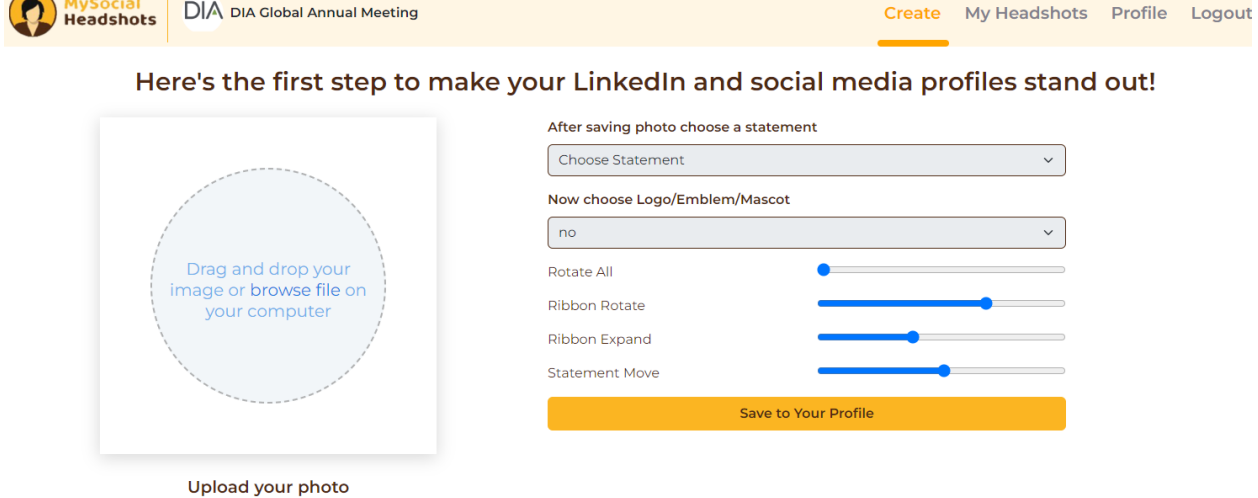

Upload the photo you want to use, or drag and drop into the circle with the instructions

Once you have selected your photo, you can select your statement, logo, and use the sliders to manipulate where the statement and logo appear on your profile picture-the preview will update in real time as you move things around.

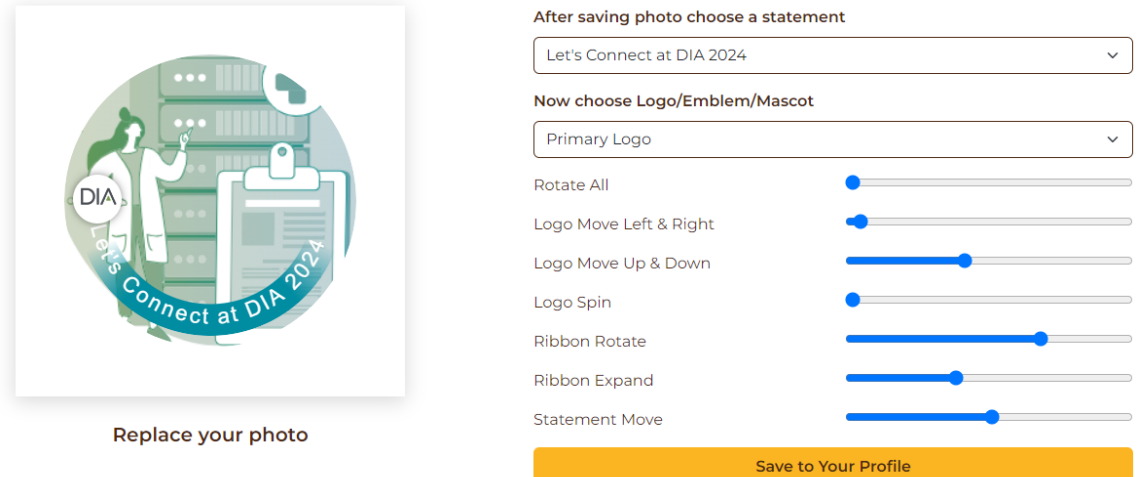

Once you are satisfied the placement of your photo, statement, and logo, click "Save to Your Profile" You can continue these steps to enhance as many photos as you want!

To upload your final image to LinkedIn or other social media platforms, click on the "My Headshots" option in the upper right corner of the page. You will be able to see all of the headshots you created

## **DIA Member Headshots**

Create

Make as many variations of headshots as you'd like. After you have saved your enhanced headshots, simply export them to your phone or computer and then upload them to your LinkedIn or social media profiles. You can edit and change any enhanced headshots you've saved.

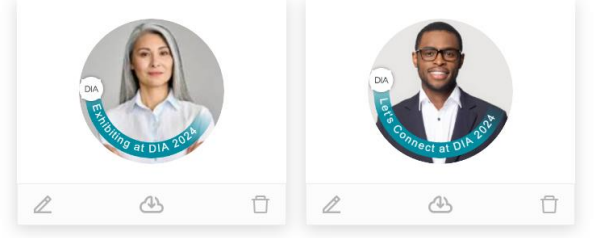

You have the option to edit, download, or delete your photos on this page

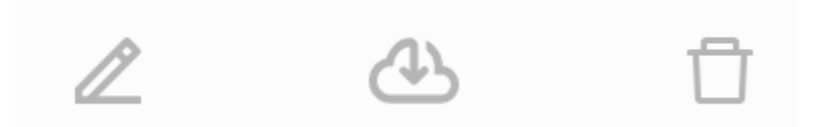

To download your new headshot to your computer, click on the middle icon of the cloud and the arrow. Choose where you would like to save the image to.

You can now use your new headshot on whichever social media platform you like.

For questions or difficulty accessing your headshots, uploading a photo, or downloading:

- [https://mysocialheadshots.com](https://mysocialheadshots.com/) Utilize the Chat feature in the lower right corner of the page
- <https://mysocialheadshots.com/faq>

For questions about DIA related meetings or products: [Americas.Exhibits@DIAglobal.org](mailto:Americas.Exhibits@DIAglobal.org)